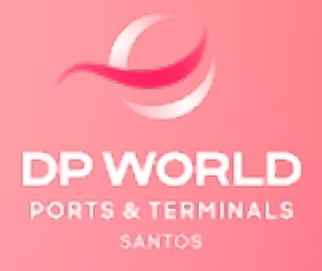

# SOLICITAÇÃO AVERBAÇÃO **DTA - ARMAZENAMENTO (EOL)**

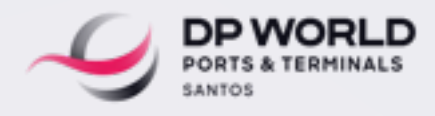

# **SOLICITAÇÃO AVERBAÇÃO DTA - ARMAZENAMENTO (EOL)**

1. Informações de utilização

- 2. Acesso ao Sistema Despachante / Representante
- 3. Documentos Necessários
- 4. Status: Pendentes de Averbação
- 5. Status: Averbados/Pendentes de liberação documental
- 6. Indicador de status
- 7. Finalizados Averbados
- 8. Cancelados
- 9. Possíveis erros

#### **1. INFORMAÇÕES DE UTILIZAÇÃO:**

Não é possível averbar DTA PATIO nesta plataforma, se por engano, for inserida um número de DTA Pátio, automaticamente ficará com status de cancelada, e uma mensagem informando para entrar em contato com a Captação.

#### **2. ACESSO AO SISTEMA – DESPACHANTE / REPRESENTANTE:**

O Despachante/Representante acessa o sistema EOL com seu Login e senha, vai no grid:

Despachante > Averbação > Averbação DTA Armazenamento.

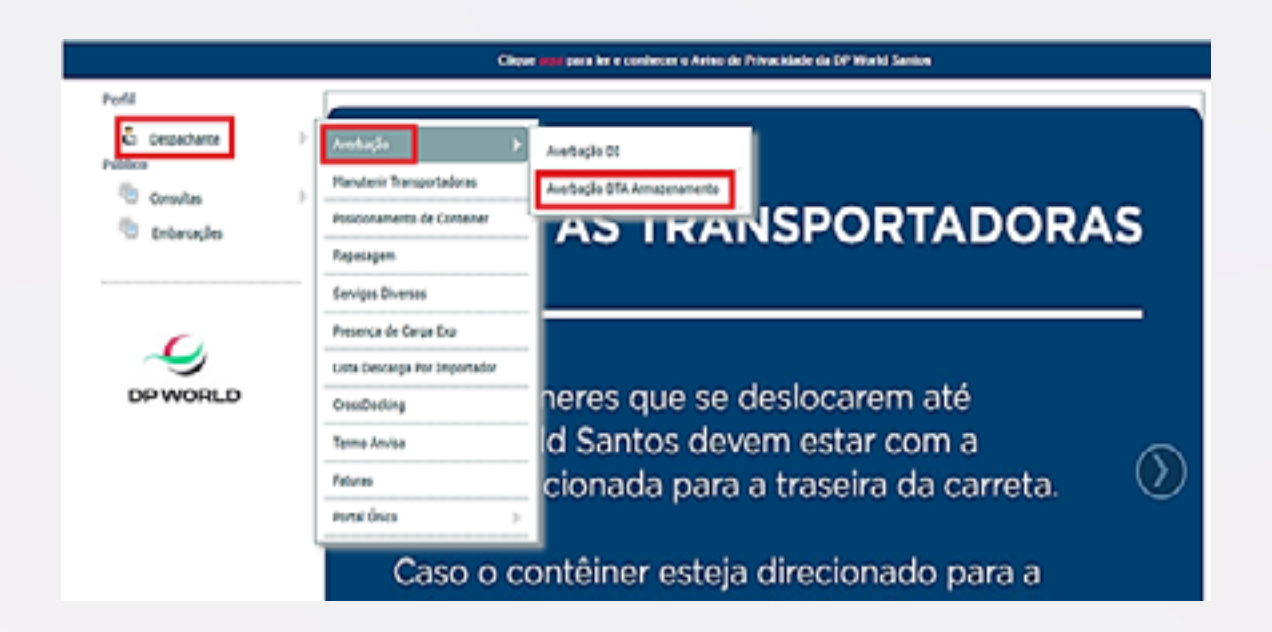

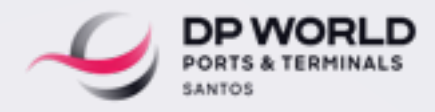

# **3. DOCUMENTOS NECESSÁRIOS:**

No ato da solicitação de averbação, é obrigatório realizar o upload da consulta detalhada da DTA (Dados gerais registrada) e o BL em PDF no máximo 5MG, informar o Despachante /Comissaria.

IMPORTANTE: Senão realizar o upload e/ou não informar Despachante e/ou comissaria, o sistema não permite solicitar a averbação.

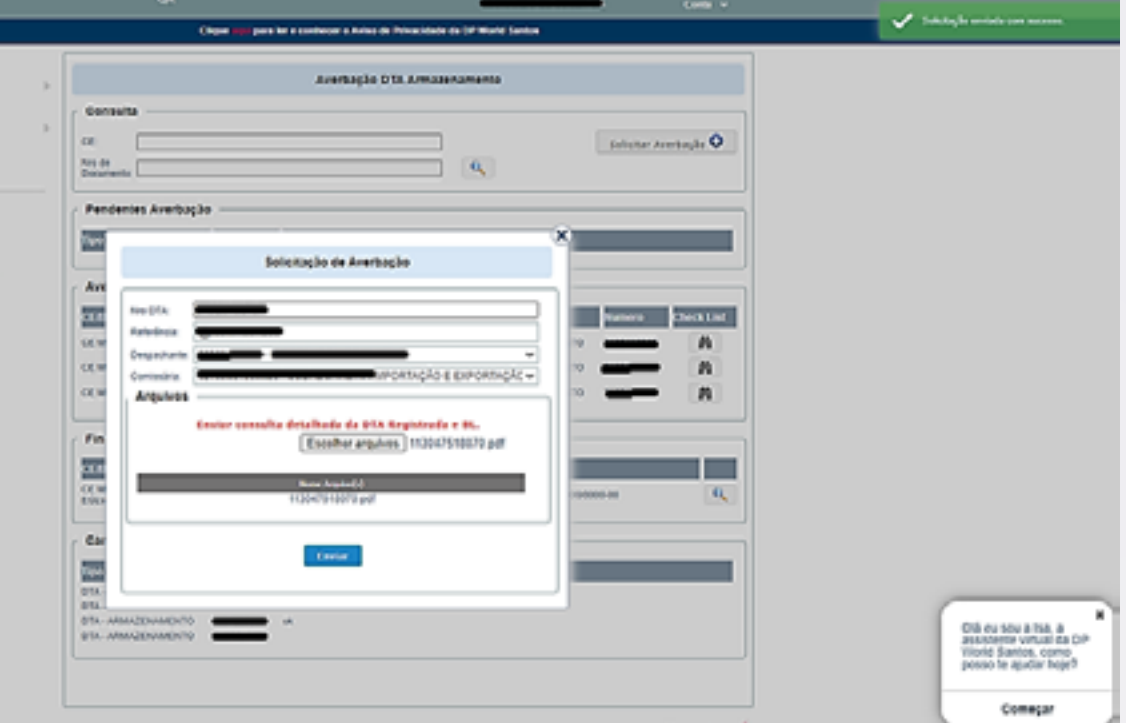

# **TELA DE SOLICITAÇÃO**

# **4. STATUS: PENDENTES DE AVERBAÇÃO:**

Foi solicitado pelo Despachante/Representante no site e o sistema ainda não consultou na base da RFB, aguardar o retorno.

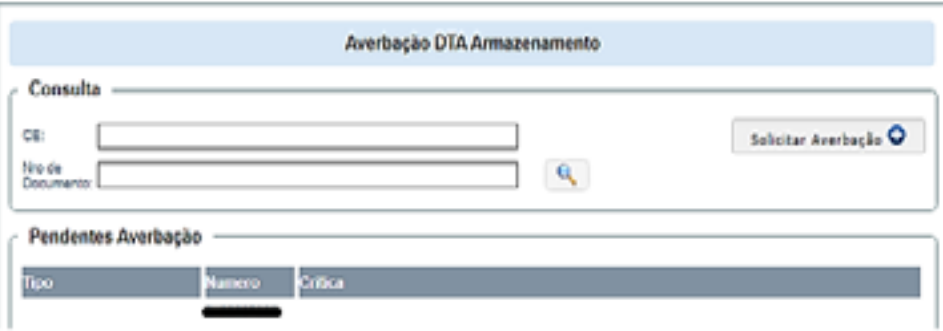

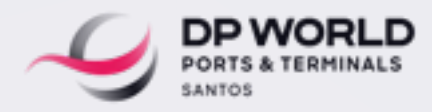

Se caso faltar algum documento no campo critica vai apresentar qual pendência, clicar no item vai aparecer a tela para inserir o documento faltante sendo possível visualizar os arquivos enviados clicando no Download.

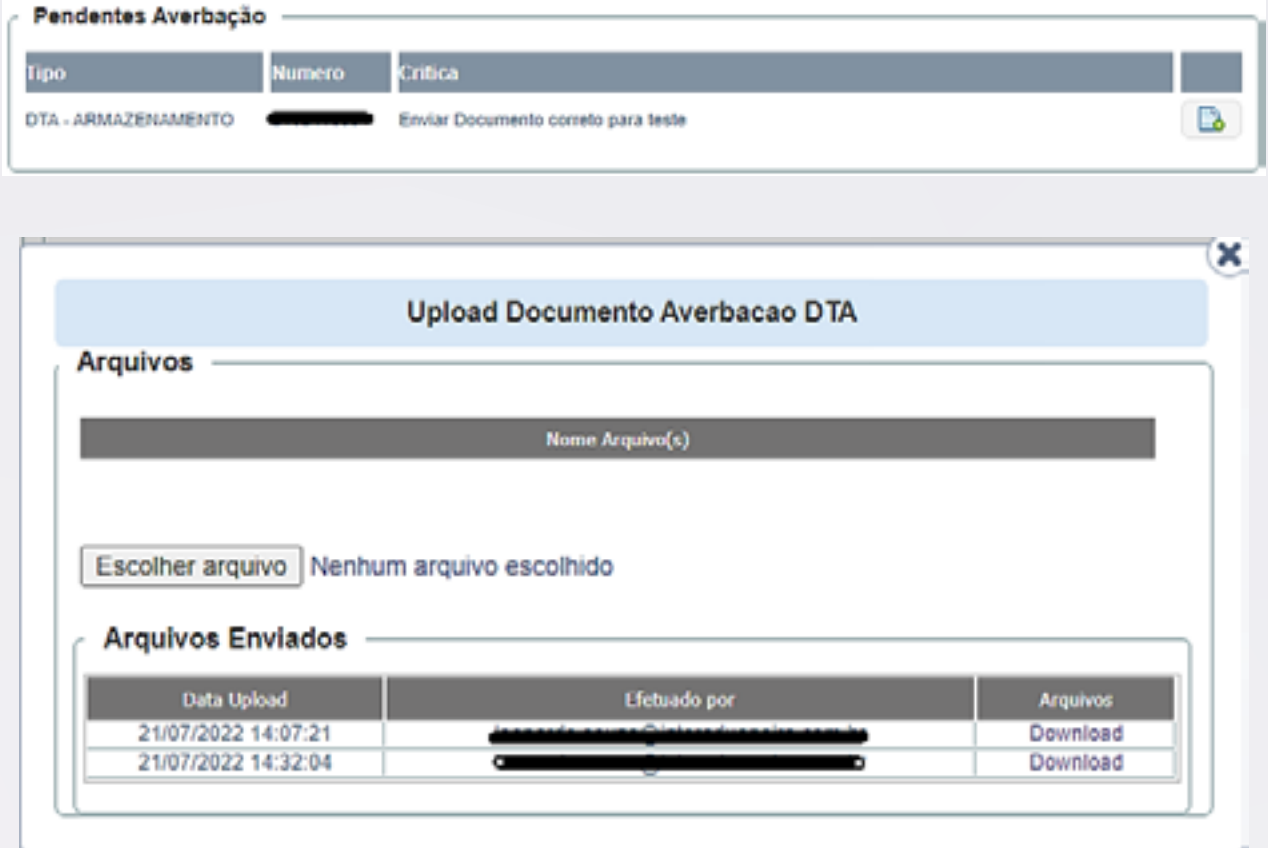

# **5. STATUS: AVERBADOS/PENDENTES DE LIBERAÇÃO DOCUMENTAL:**

Processo já averbado, aguardando o envio do upload documental por parte da transportadora e análise do documento enviado pelo Despachante/ Representante, este campo o Despachante terá acesso de verificar se a DTA e BL enviados estão de acordo.

O Despachante/Representante poderá clicar no Binoculo e assim verificar se os documentos enviados DTA / BL estão corretos, se a documentação enviada estiver de acordo no campo "Estado" do check list, a bolinha ficará verde, ou seja, a parte que cabe a ele está tudo ok, se faltar algum documento no campo observação, informará a pendência aí ele pode realizar o upload na tela do check list e aguardar a análise do documento enviado.

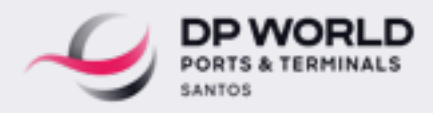

Quando a transportadora enviar o documento faltante e for liberado pelo setor de Documentação o processo estará no estado Finalizados/ Averbados.

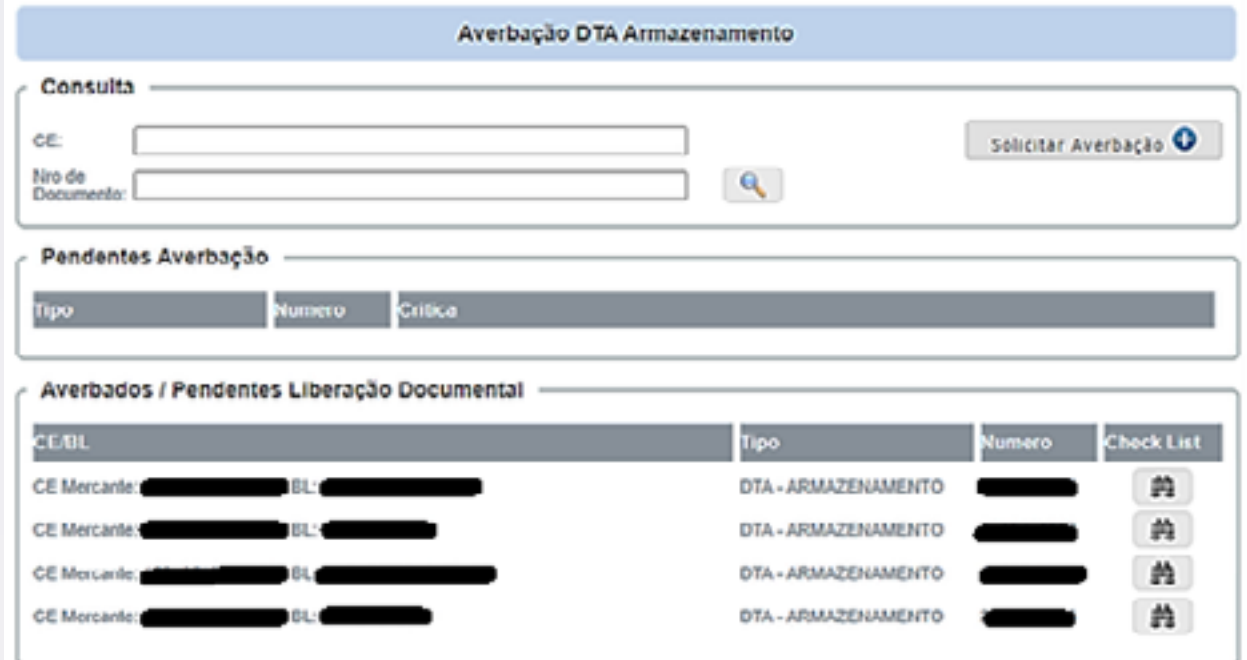

Quando o Representante clicar no binoculo, vai visualizar está tela, já estará averbado aguardando a análise documental do BL/DTA.

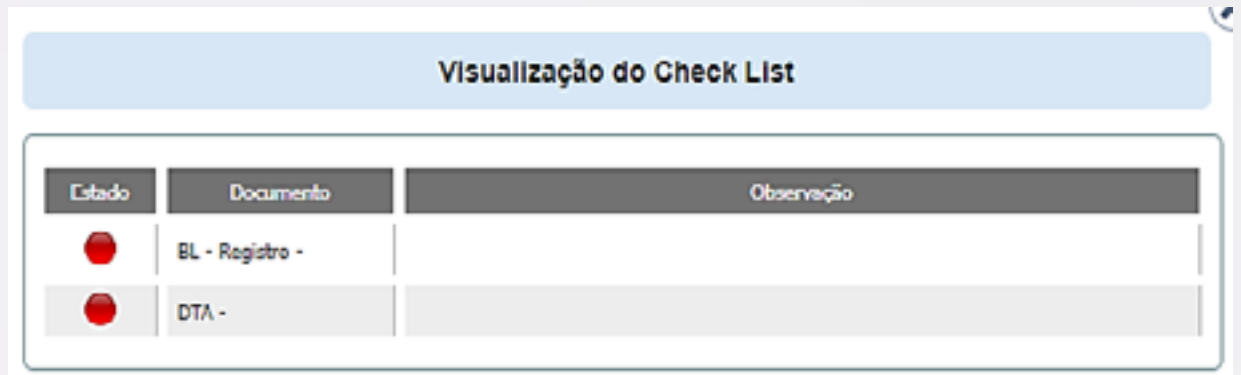

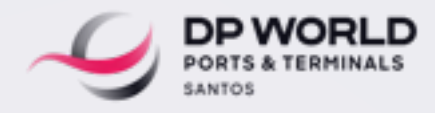

#### **6. INDICADOR DE STATUS**:

Se houver pendencia, fará o up load do documento solicitado na tela abaixo e aguardará a analise, pode clicar no campo Download para verificar o arquivo que foi enviado.

Campo estado de arquivo enviados Azul **C**: Documento analisado Campo estado de arquivo enviados Amarelo : Documento em analise Campo estado de arquivo enviados Cinza : Aguardando analise

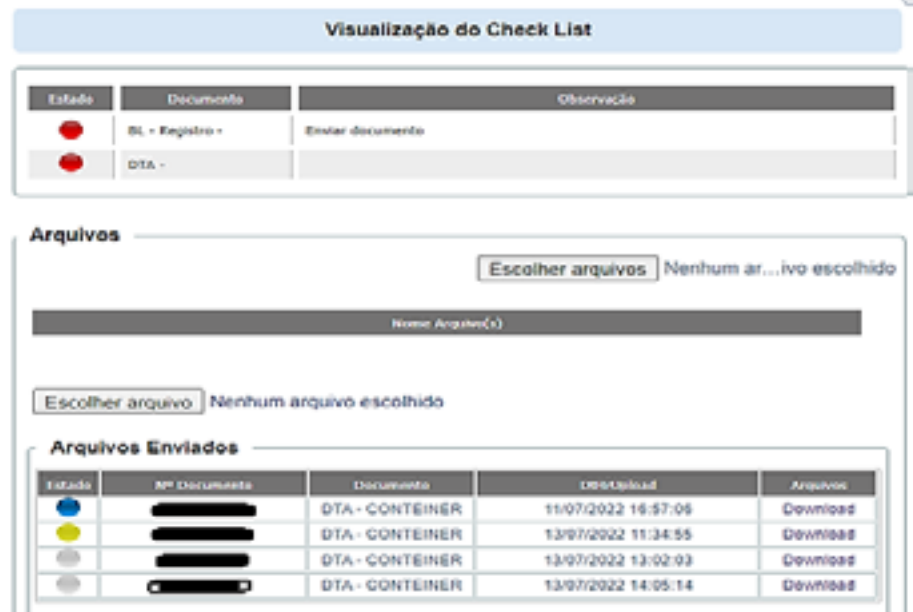

Da parte do Representante/Despachante liberado.

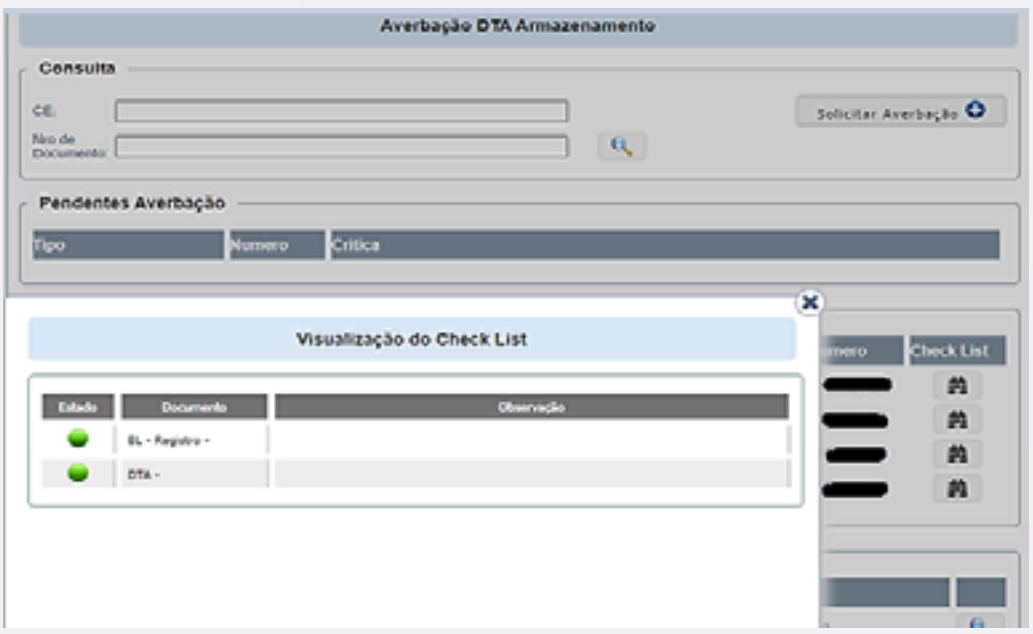

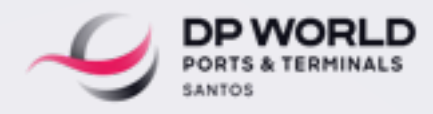

#### **7. FINALIZADOS AVERBADOS:**

Transportadora e Despachante/Representante já realizou o upload e o processo já se encontra liberado pela parte documental.

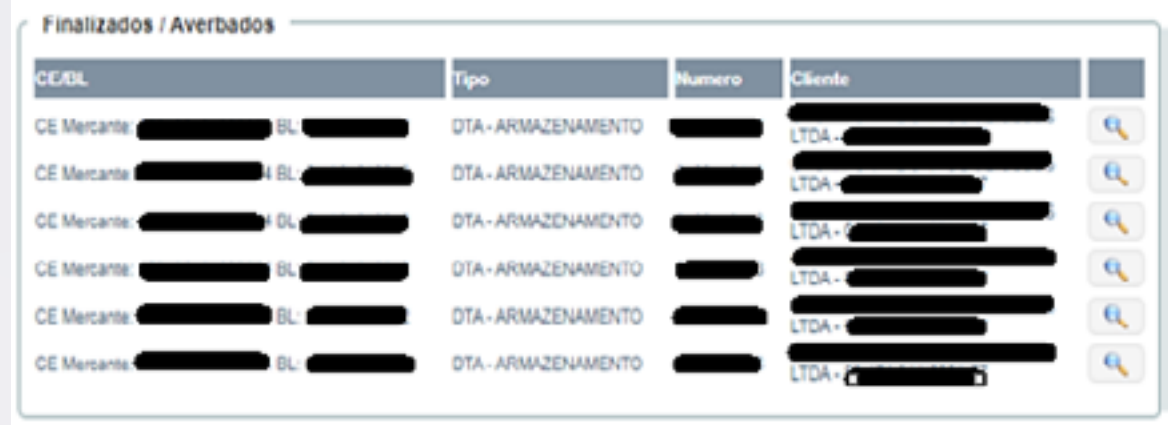

Ao clicar na lupa será possível visualizar os números de containers e/ou carga solta e transportadora habilitada para o processo

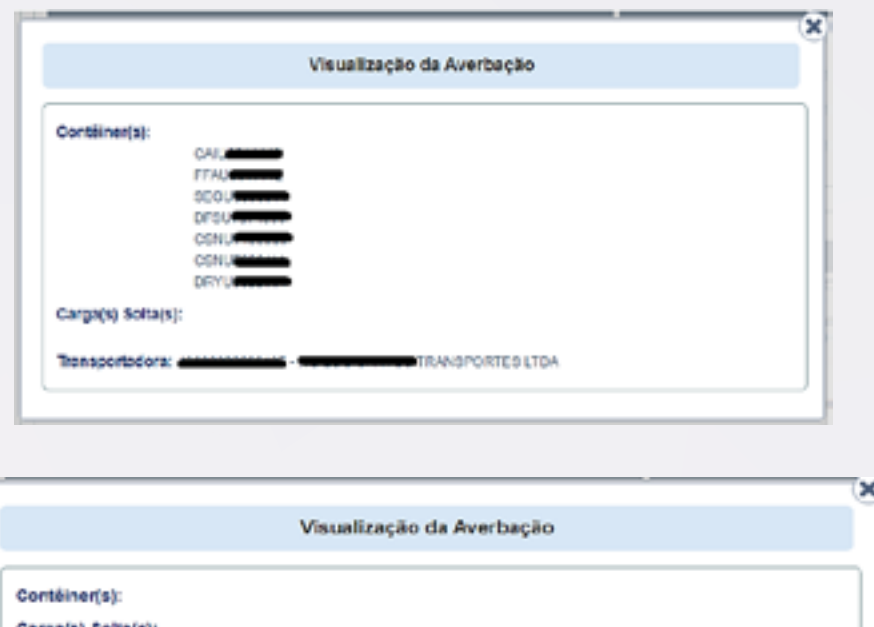

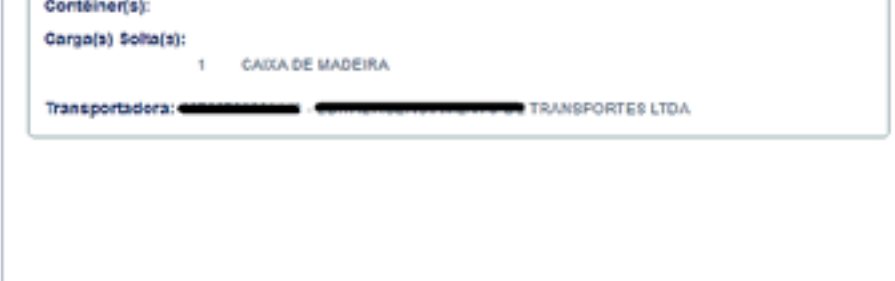

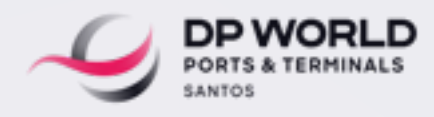

### **8. CANCELADOS:**

Processos que apresentaram erro, alguma DTA PATIO inserida erroneamente em sistema ou alguma DTA que precisou ser cancelada.

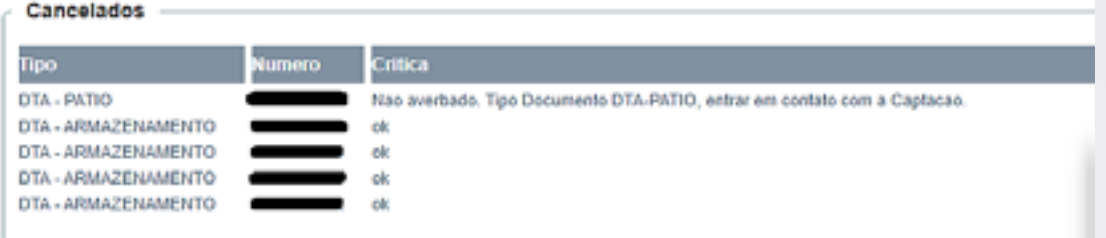

### TELA ERRO NÃO PREENCHIMENTO DO NÚMERO DO DOCUMENTO E NÃO ANEXAR E EXTENSÃO DE ARQUIVO

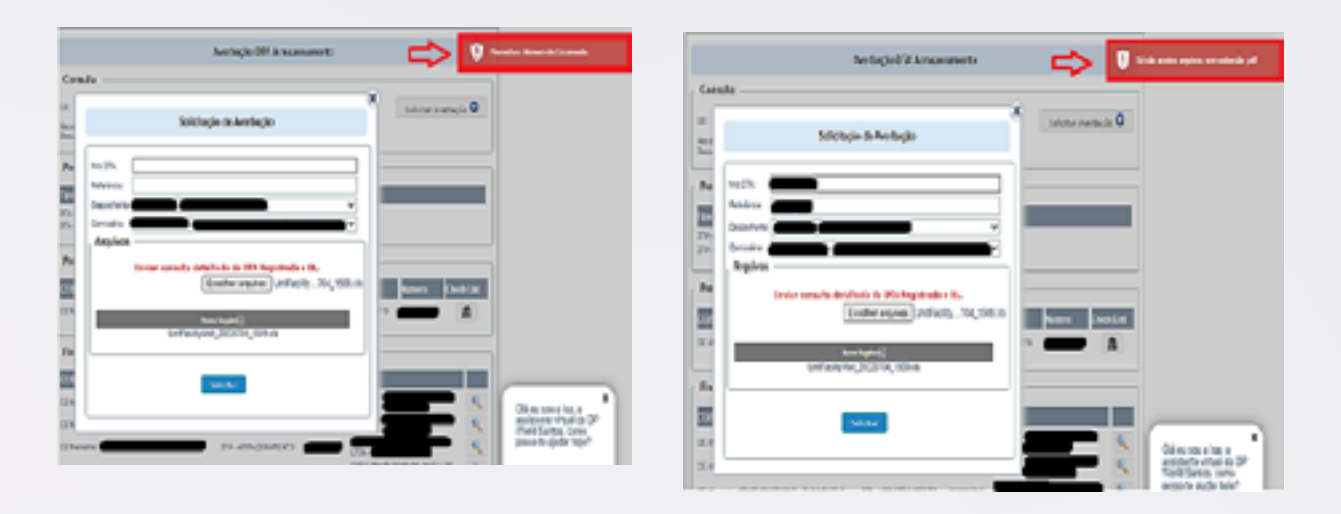

## TELAS ERRO DA SOLICITAÇÃO DE AVERBAÇÃO SEM INFORMAÇÃO DE DESPACHANTE / COMISSARIA

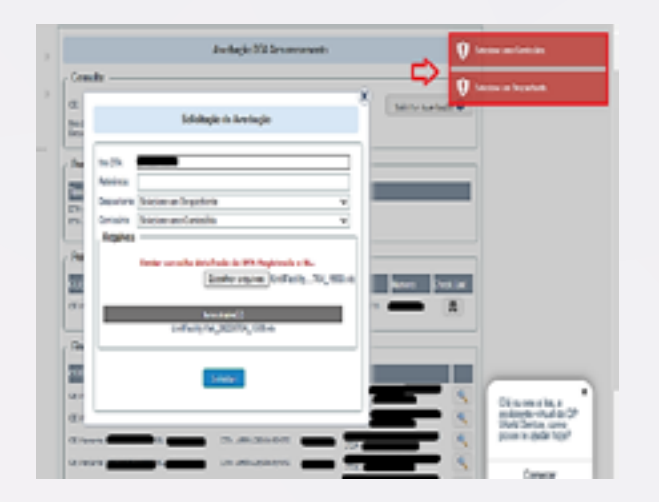

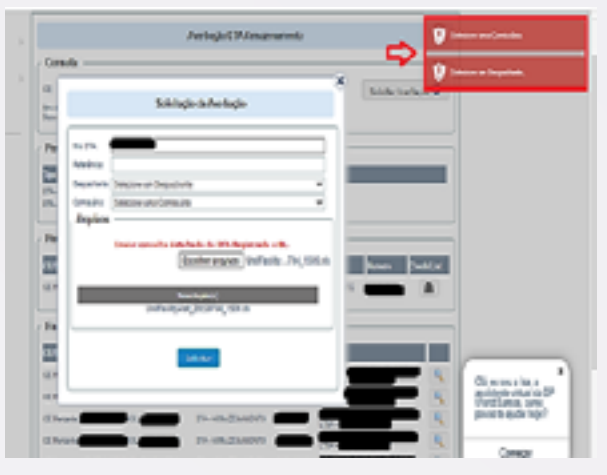